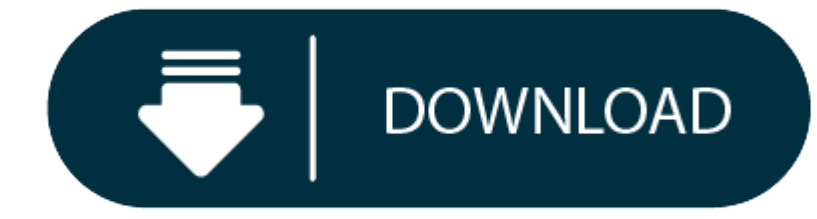

Malware Download Mac

Malware free download - Mac Malware Remover, Apple Flashback malware removal tool, AVG AntiVirus for Mac, and many more programs. CNET Download provides free downloads for Windows, Mac, iOS and Android devices across all c and apps, including security, utilities, games, video and browsers. Download Malwarebytes for your computer or mobile device. Whether you need cybersecurity for your home or your business, there's a version of Malwarebytes and malware removal tool, then learn how Malwarebytes Premium can protect you from ransomwar. Mac Apps for Anti-Spyware. Protect your privacy and keep your sensitive data safe from spyware, Trojans, keyloggers, and other m Malwarebytes protects you against malware, ransomware, malicious websites, and other advanced online threats that have made traditional antivirus obsolete and ineffective. Download Malwarebytes for free and secure your PC,

- 0 Avg Download
- 0 Best Malware Removal For Mac
- 0 Free Malware Removal Mac

Disconnecting from the internet will prevent more of your data from being sent to a malware server or the malware from spreading further. So stay offline as much as possible if you suspect that your computer has been infec removal tool, disconnect after the download is complete and don't connect again until you are sure that the malware has been removed.

Safe mode, often referred to as safe boot, is a way to start your computer so that it performs checks and allows only the minimum required software and programs to load. If malware is set to load automatically, this will p making it easier to remove. To enter safe mode:

### Oct. 1, 2020

It's possible to remove malware from a Mac or PC by running a scanner and taking steps to fix your web browser. Here's our step-by-step guide to removing malware from your computer.

## **How to remove malware from a Mac**

#### **Step 1: Disconnect from the internet**

Be careful to not expose passwords though a copy-paste function or by clicking a 'show password' box if you suspect your computer has been infected. Keylogger viruses are a common component of malware, which run invisibly keystrokes. To avoid sharing your personally identifiable information, refrain from logging into sensitive accounts while your device is infected.

If you know that you've installed a suspicious update or application, close the application if it's running. You can do so by using your activity monitor. This shows the processes that are running on your computer, so you your computer's activity and performance.

Malware can take up resources on your computer, so check the CPU tab to see which applications are working the hardest. If you are able to find the suspicious application, you can close out of it through your activity moni from the Finder menu. To check your activity monitor:

In Finder, click  $\rightarrow$  Applications  $\rightarrow$  Utilities  $\rightarrow$  Activity Monitor  $\rightarrow$  Select Application  $\rightarrow$  Quit

#### **Step 2: Enter safe mode**

Fortunately, malware scanners can remove most standard infections. It's important to keep in mind that if you already have an antivirus program active on your computer, you should use a different scanner for this malware c software may not detect the malware initially. If you believe your computer is infected, we recommend downloading an on-demand scanner from a reliable source and then installing and running security software which provides emerging malware, including ransomware and viruses.

- 1. Start (or restart) your Mac, then immediately press and hold the Shift key. The Apple logo will appear on your display.
- 2. Release the Shift key when you see the login window (if you are asked to log in twice, learn more about what to do here).

It's common for malware to modify your web browser's homepage to re-infect your Mac. Check your homepage and connection settings using the steps below for common browsers. Note that you will need to connect your computer t the following steps.

- 1. In the top right corner of your Chrome browser, click More  $\rightarrow$  Settings.
- 2. Select the dropdown menu in the "Search engine" section.
- 3. Verify your default homepage.

#### **Disclaimer: Avoid logging into accounts during malware removal**

- 1. In the top left corner of your screen, select Safari  $\rightarrow$  Preferences  $\rightarrow$  General.
- 2. Next to "New windows open with" and "New tabs open with," select Homepage.
- 3. Next to "Homepage," you will verify your default homepage.

After you've verified your homepage setting, you should clear your browser's cache. This is a temporary storage location on your computer where data is saved so your browser doesn't need to download it each time. Follow th clear your cache for Chrome and Safari.

#### **Step 3: Check your activity monitor for malicious applications**

- 2. When you see the sign-in screen, hold down the Shift key and select Power  $\rightarrow$  Restart.
- 3. After your PC restarts, to the "Choose an option" screen, select: Troubleshoot  $\rightarrow$  Advanced Options  $\rightarrow$  Startup Settings.
- 4. On the next window, click the Restart button and wait for the next screen to appear.
- 5. A menu will appear with numbered startup options. Select number 4 or F4 to start your PC in Safe Mode.

#### **Step 4: Run <sup>a</sup> malware scanner**

#### **Step 5: Verify your browser's homepage**

To verify your homepage on Chrome:

To verify your homepage on Safari:

**Step 6: Clear your cache**

## **To clear your cache on Chrome:**

Select Chrome  $\rightarrow$  History  $\rightarrow$  Clear Browsing Data  $\rightarrow$  Time Range  $\rightarrow$  All Time  $\rightarrow$  Clear Data.

# **To clear your cache on Safari:**

Select Safari → Preferences → Privacy → Manage Website Data → Remove All.

# **How to remove malware from a PC**

## **Step 1: Disconnect from the internet**

Disconnecting from the internet will prevent more of your data from being sent to <sup>a</sup> malware server or the malware from spreading further.

# **Step 2: Enter safe mode**

If malware is set to load automatically, this will prevent the malware from loading, making it easier to remove. To enter safe mode:

## 1. Restart your PC.

# **Disclaimer: Avoid logging into accounts during malware removal**

To avoid sharing your personally identifiable information, do not log into sensitive accounts while your device is infected.

#### **Step 3: Check your activity monitor for malicious applications**

If you know that you've installed a suspicious update or application, close the application if it's running. Your activity monitor shows the processes that are running on your computer, so you can see how they affect your

In Type to search type  $\rightarrow$  Resource Monitor  $\rightarrow$  Find End Task  $\rightarrow$  Right Click  $\rightarrow$  End Process

Luckily, malware scanners can remove many standard infections. But remember that if you already have an antivirus program active on your computer, you should use a different scanner for this malware check since your curren detect the malware initially.

#### **Step 4: Run <sup>a</sup> malware scanner**

- 4. In the top right corner of your Chrome browser, click More  $\rightarrow$  Settings.
- 5. Select the dropdown menu in the "Search engine" section.
- 6. Verify your default homepage.

### **Step 5: Fix your web browser**

Malware is likely to modify your web browser's homepage to re-infect your PC. Check your homepage and connection settings using the steps below for common browsers.

To verify your homepage on Chrome:

If malware removal is unsuccessful, sometimes the only way to be sure your computer is free of malware is to entirely reinstall the operating system and your applications or programs from scratch. Before wiping your hard d external drive and consult Apple support or Microsoft support before beginning the process. Learn how to erase your startup disk prior to reinstalling MacOS in the steps below:

To verify your homepage on Internet Explorer:

- 1. Select the Tools icon.
- 2. Click Internet options.
- 3. In the General tab, find the "Search" section and click Settings.
- 4. Verify your default homepage. **Step 6: Clear your cache**

After you've verified your homepage setting, it's imperative to clear your browser's cache. Follow these steps below to learn how to clear your cache for Chrome and Internet Explorer.

To clear your cache on Chrome:

History  $\rightarrow$  Clear Browsing Data  $\rightarrow$  Time Range  $\rightarrow$  All Time  $\rightarrow$  Clear Data.

To clear your cache on Internet Explorer:

Tools  $\rightarrow$  Safety  $\rightarrow$  Delete browsing history.

### **What if malware removal is unsuccessful?**

- Avoid suspicious emails, links, and websites. Sometimes malware or viruses are disguised as an image file, word processing document, or PDF that you open. Additionally, if you find a strange new file on your desktop, do
- $\bullet$ **Clear your downloads and empty your trash often.** If you've deleted downloads or moved suspicious files to the trash, empty the trash immediately after.
- $\bullet$ Create strong passwords. Once you're sure the computer virus infection has been cleaned up, change all your passwords, using unique combinations of letters, numbers, and symbols. Don't use words found in the dictionary sin dictionary attack. To help create, manage, and securely store all your passwords, consider using <sup>a</sup> password manager.

#### To reinstall MacOS:

Restart the Mac and hold down Command-R after the startup chime sounds  $\rightarrow$  Select Disk Utility  $\rightarrow$  Erase.

# **Avg Download**

To reinstall Windows:

Follow the factory restore options. Windows gives you the option to keep your files or remove everything.

Select the Start button → Settings → Type Recovery Options → Reset this PC → Get started → Remove everything

# **How to tell if your device has been infected with malware**

Some of the tell-tale signs of your device being infected with malware include:

- Changes in your device behavior: for example, unusual ads or pop-up windows may begin to appear, even when you're not surfing the web.
- $\bullet$ Your device may begin to run more slowly.
- $\bullet$ Your device may suddenly lack storage space.
- Your browser behavior or homepage appearance may change.
- Ads may pop up featuring inappropriate content and flashing colors. They may also block whatever content you're trying to view.
- **How to help protect your devices from malware**

Malware or viruses get on your computer in a handful of ways, so it's a good idea for computer owners to develop good online habits to avoid an infection. Use our best practices below to help protect your computer:

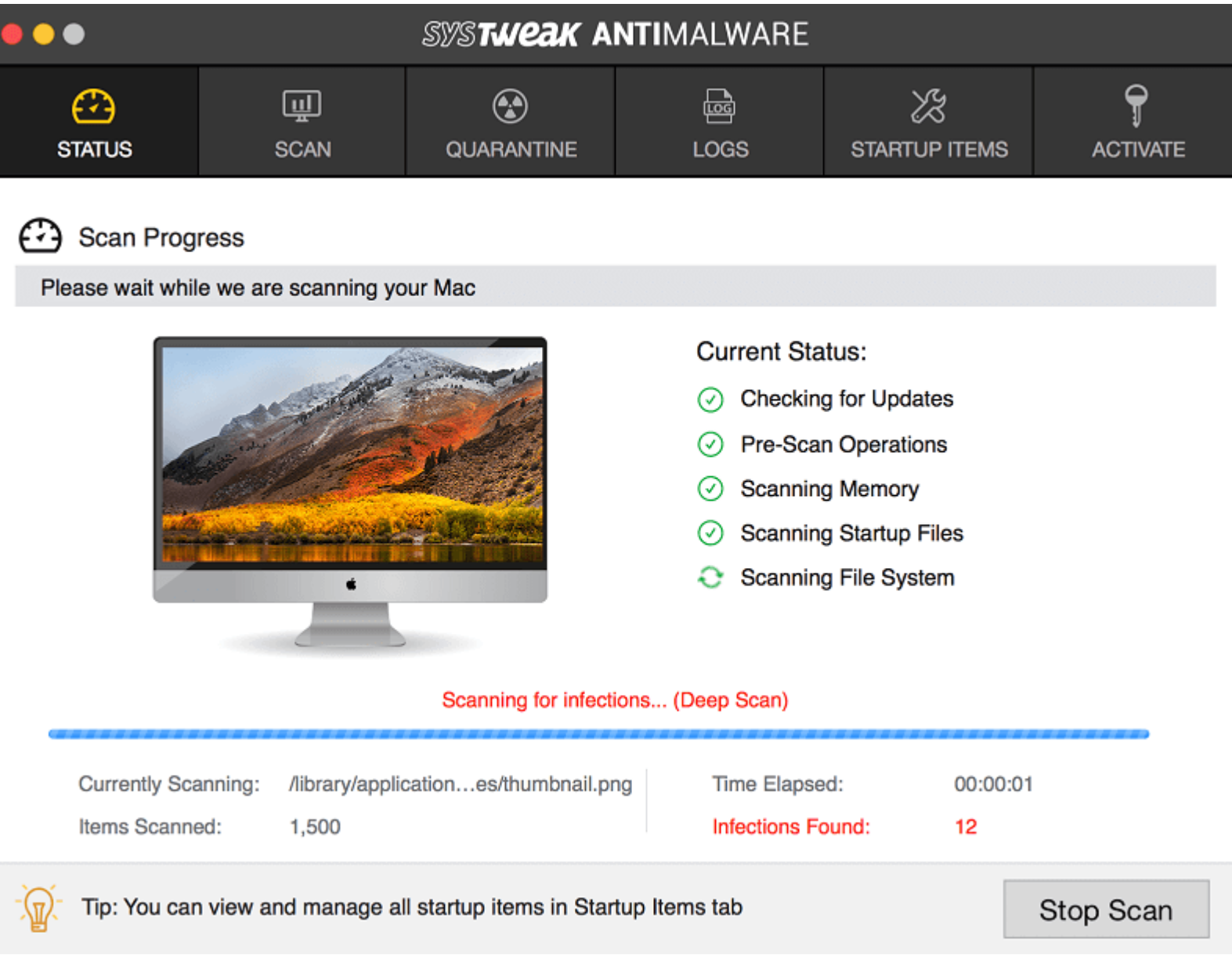

Malware is a dangerous threat to the data that computer owners store on their PCs and Macs. New types of malware are being discovered frequently, and the profitable nature of some types of malware can make it especially at the globe. It's important to exercise good online habits and understand the signs of <sup>a</sup> malware infection.

If you suspect your computer is infected, act as soon as possible to prevent the spread of malware and protect your personal information.

#### *Try Norton 360 FREE 30-Day Trial\* - Includes Norton Secure VPN*

Editorial note: Our articles provide educational information for you. NortonLifeLock offerings may not cover or protect against every type of crime, fraud, or threat we write about. Our goal is to increase awareness about Terms during enrollment or setup. Remember that no one can prevent all identity theft or cybercrime, and that LifeLock does not monitor all transactions at all businesses.

Copyright © 2020 NortonLifeLock Inc. All rights reserved. NortonLifeLock, the NortonLifeLock Logo, the Checkmark Logo, Norton, LifeLock, and the LockMan Logo are trademarks or registered trademarks of NortonLifeLock Inc. o and other countries. Firefox is a trademark of Mozilla Foundation. Android, Google Chrome, Google Play and the Google Play logo are trademarks of Google, LLC. Mac, iPhone, iPad, Apple and the Apple logo are trademarks of A other countries. App Store is a service mark of Apple Inc. Alexa and all related logos are trademarks of Amazon.com, Inc. or its affiliates. Microsoft and the Window logo are trademarks of Microsoft Corporation in the U.S. is reproduced or modified from work created and shared by Google and used according to terms described in the Creative Commons 3.0 Attribution License. Other names may be trademarks of their respective owners.

30 days of FREE\* comprehensive antivirus, device security and online privacy with Norton Secure VPN.

*\*Terms Apply*

First thing first, Mac malware and virus are not the same. Malware is a code or software written to do nasty things like deleting files, encrypting data, or infecting a system with ransomware, among other things like adwar and dangerous than the virus.

## **Short on Time?**

Before digging deep into what Mac malware is and how to clean it, here's a tip for you: Download Systweak Anti-Malware. It is a trusted app offered by Systweak. Using this best security software for Mac, you can perform a malicious startup and login items, schedule scans, and do a lot more. This best antimalware tool for Mac is powerful and light on system resources. To get rid of malware from Mac, try the tool today, and continue reading t

- 0 Performance of your mac slows down suddenly
- $\bullet$ You see advertisement pop-ups now and then
- 0 Unknown app icon appears on the desktop
- $\bullet$ Default search engine, the home page is being replaced
- $\bullet$ Redirections to <sup>a</sup> fake page
- $\bullet$ Warning pop-ups and unwanted app downloads
- 0 Mac restarts without any warning and takes time to boot
- **How Does The Mac Get Infect?**

#### **Read More:**Review: Systweak Anti-Malware For Mac

There's no denying 2020 will go down as a virus year, but this doesn't mean your systems are spared. According to a recent security report, they are still at risk; Mac's have outpaced Windows PCs in the number of threats. greater risk now. So, if your Mac is running slow or you see unwanted advertisements within your browser, chances of your system being infected are there. Don't panic; there are things that you can do to clean an infected

### **What is Mac Malware?**

### **Common types of malware you can encounter on Mac are:**

- **Spyware and keyloggers –** steal the user's personal information.
- **Backdoor infections –** remotely take control of your computer.
- **Botnet –** alters Mac into <sup>a</sup> shadow bot.
- **PUP –**potentially unwanted program source of adware
- **Ransomware –** locks the system asking the user to pay the ransom.
- **Rootkit –** penetrates admin privileges.
- So, how to know if your Mac is infected and how to remove malware from Mac? Answers to these questions can be found below.

# **Signs of Mac Being Infected**

When the following signs are witnesses on your Mac, there's <sup>a</sup> high probability of your system being infected:

There are 5 typical gateways responsible for infecting Mac with malware. They are as follows:

- 1. Fake Flash player update
- 2. Torrent download
- 3. .Doc attachment
- 4. Camera access request
- 5. "Your Mac is Infected scam."

### **How To Remove Malware From Mac?**

There are different ways to clean malware from Mac. First, we will remove malware from login items, followed by uninstalling unwanted apps and learning about the best and automatic way to clean malware.

#### **1. Deleting Mac Malware from Login Items**

Most malware or adware sneaks into the system through the startup process. Therefore, it is essential to prevent this from happening.

1. Click the Apple icon <sup>&</sup>gt; System Preferences

- 2. Hit the Users & Groups section.
- 3. Select your username <sup>&</sup>gt; click Login Items tab.
- 4. Check the list of login items. If you find any suspicious app, select and click "—. "
- 5. Reboot Mac to save the changes.

Since Mac malware can hide behind a legitimate file, there's a possibility that you won't find any suspicious app. Therefore, to make sure they don't sit in our Mac, we will need to check the web browsers.

**Note:** Most Mac malware like adware, scareware, spyware, and others insert in web browsers.

This simple method will help get rid of malware from Mac. But it's still incomplete as there might be some leftovers present on your Mac. To remove these traces, you can use an antimalware app like Systweak Anti-Malware or explained below:

#### **2. Clearing Mac malware from web browsers**

#### 1. Press Q <sup>+</sup> Command to quit the web browser

- 2. Launch Finder <sup>&</sup>gt; Downloads <sup>&</sup>gt; check all the downloaded installation files <sup>&</sup>gt; if you find <sup>a</sup> suspicious app <sup>&</sup>gt; select right-click <sup>&</sup>gt; Move to Trash.
- 3. Besides this, if you know which app is infected, half the battle is already won. To get rid of it, open
- 4. Check all the listed apps. If any app looks suspicious <sup>&</sup>gt; select it <sup>&</sup>gt; click the X icon and Force Quit.
- 5. Afterward, open the Applications folder.
- 6. Find the problematic app <sup>&</sup>gt; select it <sup>&</sup>gt; right-click <sup>&</sup>gt; Move to Trash.

#### **Best Malware Removal For Mac**

#### 7. Next, Empty Trash

#### 1. Quit any unwanted app

Getting rid of something that you are not aware of is not easy. Luckily using Systweak Anti-Malware, you can scan your Mac for vulnerabilities and remove suspicious files. Offered by Systweak with a company with a reputati Malware is the best security tool for Mac and a one-stop solution to fix malware infections. The tool helps remove adware, virus, spyware, ransomware, and other threats. Moreover, the app's database is regularly updated, a infections.

- 2. Launch Finder <sup>&</sup>gt; Go <sup>&</sup>gt; Go to Folder <sup>&</sup>gt; type users/shared/
- 3. Delete Slimi files and folders.

#### **Uninstall malicious extensions on Safari, Chrome, and Firefox**

Browser extensions again are the most used carrier for adware, spyware, etc. Therefore, it is important to check all the extensions and uninstall the malicious ones. To do so, follow the steps below:

#### **Safari**:

In addition to this, if you want to schedule scanning, click the Preferences tab > Schedule > set the time and day > Apply. Now Systweak Anti-Malware will run at the specified time, and you will be protected from malware o flawlessly and keeps your Mac guarded against the latest and old threats. To stay protected, we suggest using it once every month. However, if you are not comfortable using a third-party tool, you can use the manual steps let us know which steps you picked and why in the comments section. We'd love to hear from you.

- 1. Launch Safari <sup>&</sup>gt; Preferences <sup>&</sup>gt; General
- 2. Check the Homepage and ensure it is the one that you want to open
- 3. Next, head to Security and checkmark Block pop-up windows
- 4. Afterward, head to go to Extensions <sup>&</sup>gt; look for unknown extensions and uninstall them

## **Chrome**:

- 1. Launch Chrome <sup>&</sup>gt; Preferences <sup>&</sup>gt; Advanced
- 2. Scroll down <sup>&</sup>gt; Reset settings
- 3. Restore settings to defaults <sup>&</sup>gt; confirm RESET SETTINGS
- 4. Head back to Advance <sup>&</sup>gt; Privacy and security <sup>&</sup>gt; content settings

### **Free Malware Removal Mac**

5. Find Popups and Ads <sup>&</sup>gt; Block.

### **Firefox**:

- 1. Launch Firefox <sup>&</sup>gt; type about: support in the address bar
- 2. Click Refresh Firefox
- 3. Next, run Firefox in Safe Mode and restart with Add-ons Disabled.
- 4. Firefox <sup>&</sup>gt; Preferences <sup>&</sup>gt; Privacy & Security.
- 5. Navigate to Security and checkmark the three options (Block dangerous and deceptive content/Block dangerous download/Warn you about unwanted and uncommon software)

### **How to Automatically Clear Malware from Mac Using Systweak Anti-Malware**

- Here's how to use Systweak Anti-Malware and clean malware from Mac.
- 1. Download, install and launch Systweak Anti-Malware
- 2. Click the Scan tab and select Deep Scan <sup>&</sup>gt; click Deep Scan to perform scanning
- 3. Wait for the scan to finish. Once done, click Fix Now
- 4. This will help quarantine all the infected files and remove malware from Mac.